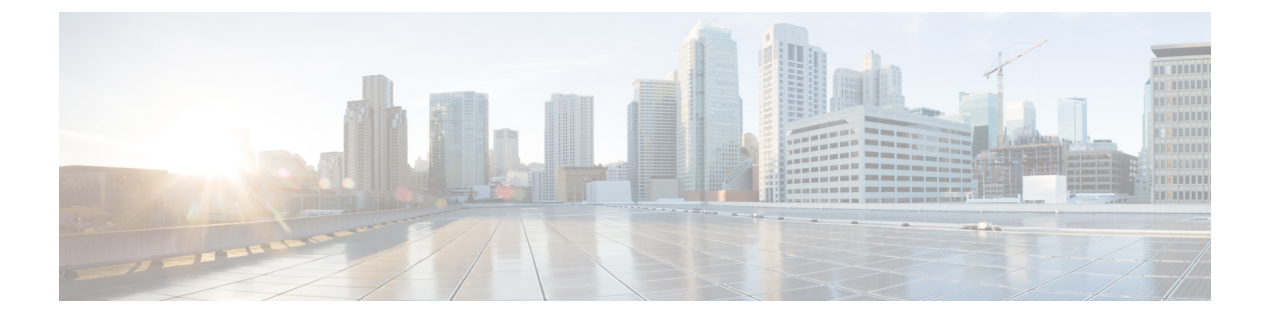

# **Dynamic Frequency Selection**(動的周波数 選択)

- 動的周波数選択について (1 ページ)
- 動的周波数選択の設定(GUI) (1 ページ)
- 動的周波数選択の設定 (2 ページ)
- DFS の確認 (2ページ)

### 動的周波数選択について

動的周波数選択 (DFS) は、レーダー信号を検出し、DFS 対応の 5.0 GHz (802.11a/h) 無線の 周波数を自動的に設定して、レーダー信号との干渉を回避するプロセスです。規制ドメインで 使用するように設定された無線が、レーダー システムに干渉しないようにする必要がありま す。

通常の DFS では、レーダー信号が 40 MHz または 80 MHz 帯域幅のチャネルのいずれかで検出 されると、チャネル全体がブロックされます。Flex DFS を使用すると、セカンダリ チャネル でレーダー信号が検出されていない場合は AP がセカンダリ チャネルに移動され、帯域幅が (通常は半分に)削減されます。

## 動的周波数選択の設定(**GUI**)

#### 手順

- ステップ **1 [Configuration]** > **[Wireless]** > **[Mesh]** > **[Profiles]** を選択します。
- ステップ **2** プロファイルを選択します。
- ステップ **3** [General] タブで、[Full sector DFS status] チェックボックスをオンにします。
- ステップ **4** [Update & Apply to Device] をクリックします。

### 動的周波数選択の設定

DFS を設定するには、次の手順に従います。

#### 始める前に

- 対応する AP が、いずれかの DFS チャネル上に存在する必要があります。
- 設定変更を適用する前に、無線をシャットダウンします。

#### 手順

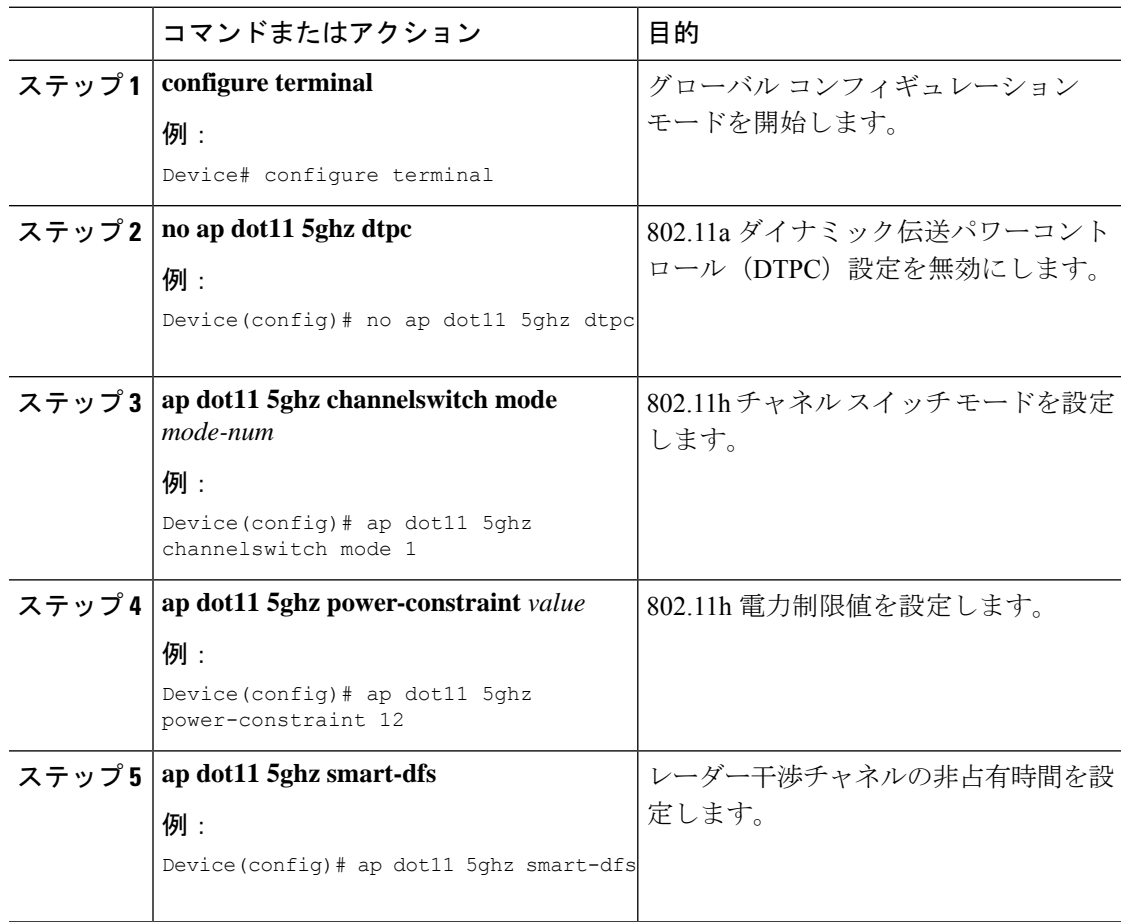

### **DFS** の確認

DFS 設定を確認するには、次のコマンドを使用します。 802.11h 設定を表示するには、次のコマンドを使用します。 Device# show wireless dot11h

802.11h 設定の自動 RF 情報を表示するには、次のコマンドを使用します。 Device# show ap auto-rf dot11 5ghz

Cisco AP の自動 RF 情報を表示するには、次のコマンドを使用します。

Device# show ap name ap1 auto-rf dot11 5gh

 $\overline{\phantom{a}}$ 

I

翻訳について

このドキュメントは、米国シスコ発行ドキュメントの参考和訳です。リンク情報につきましては 、日本語版掲載時点で、英語版にアップデートがあり、リンク先のページが移動/変更されている 場合がありますことをご了承ください。あくまでも参考和訳となりますので、正式な内容につい ては米国サイトのドキュメントを参照ください。